### **ВНИМАНИЕ**

- В случае, если какая либо информация, в данном руководстве не понятна или неверна на Ваш взгляд, просьба позвонить нам по телефону 8 (800) 100-2132
- Допустимы некоторые отличия между описанием представленным здесь и реальным устроиством, т.к. наша продукция постоянно совершенствуется.
- Приносим свои извинения, если данное руководство содержит не все последние обновления.

Спасибо.

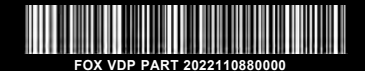

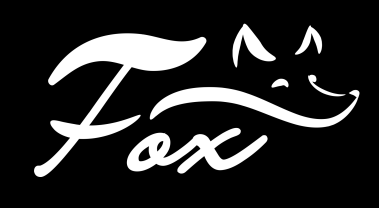

# ЦВЕТНЫЕ **ВИДЕОДОМОФОНЫ**

# ИНСТРУКЦИЯ ПОЛЬЗОВАТЕЛЯ

**FX-HVD100H (TYPMAЛИН 10S) FX-HVD100F (MAJIAXWT 10B) FX-HVD100F (MAJIAXHT 10W)** 

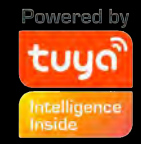

### **РАСПОЛОЖЕНИЕ ЭЛЕМЕНТОВ**

**Примечание:** Ниже приведены возможные модели мониторов, обращаем Ваше внимание, что расположение элементов управления и возможности устройств могут различаться в зависимости от модели.

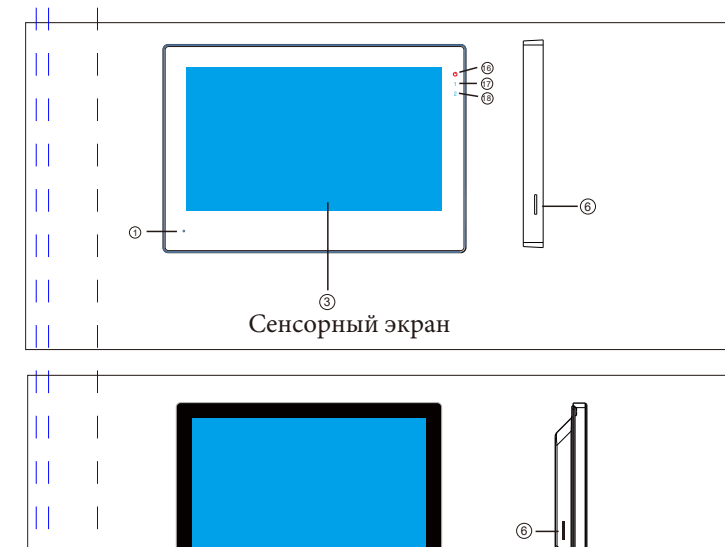

Сенсорные кнопки управления

 $\cup$   $\longrightarrow$   $\qquad$   $\qquad$   $\qquad$   $\longrightarrow$   $\qquad$   $\qquad$   $\$ 

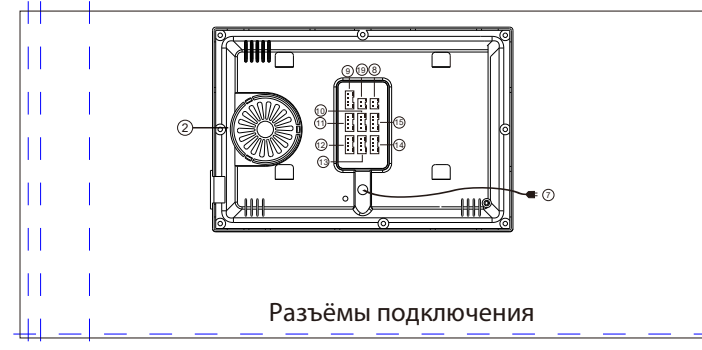

### **ОПИСАНИЕ МОНИТОРА**

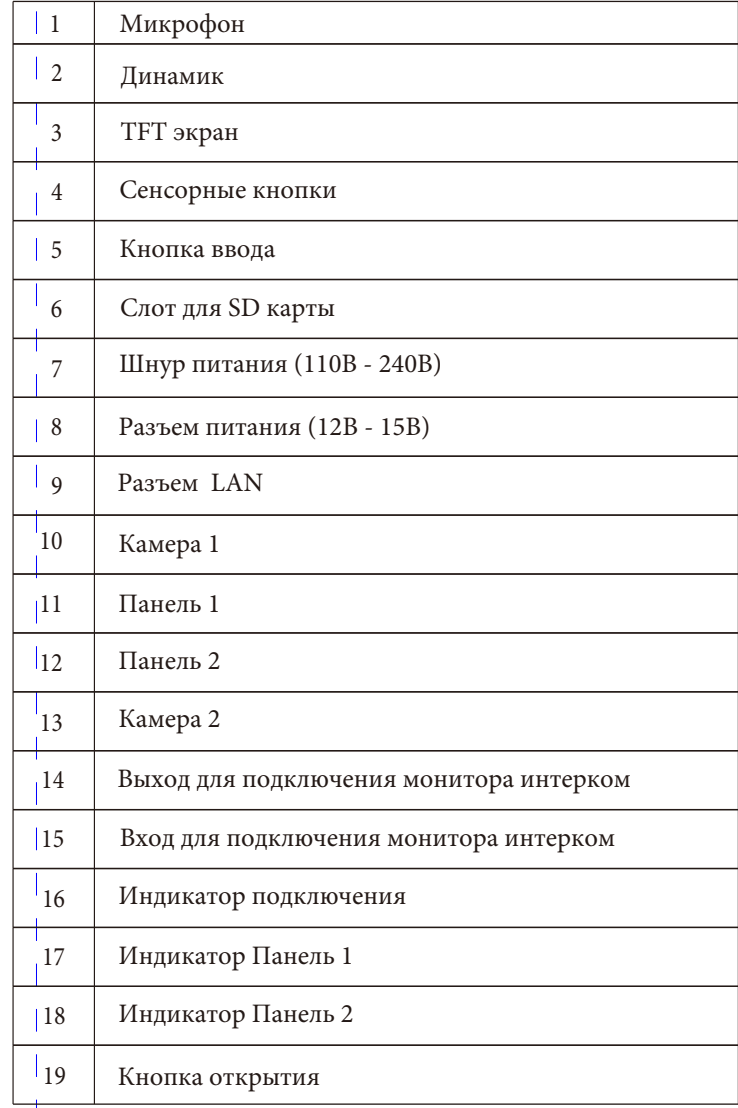

### **СИСТЕМНАЯ ИНФОРМАЦИЯ**

#### **ПРИМЕЧАНИЕ ПО УСТАНОВКЕ**

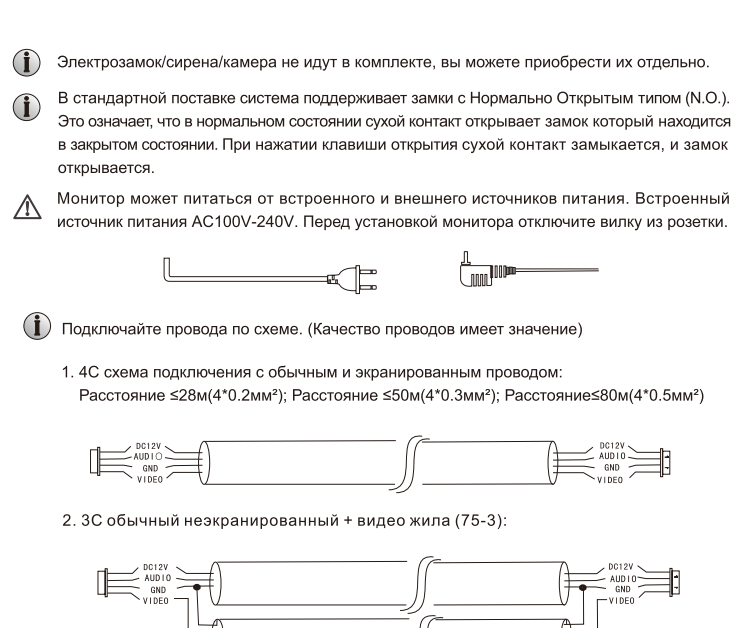

3. САТ5 сетевой кабель:

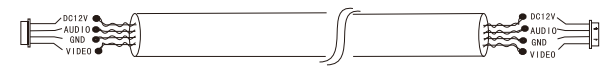

 $\leq 100$ m

неэкранированный кабель («50м)

### **СХЕМА ПОДКЛЮЧЕНИЯ**

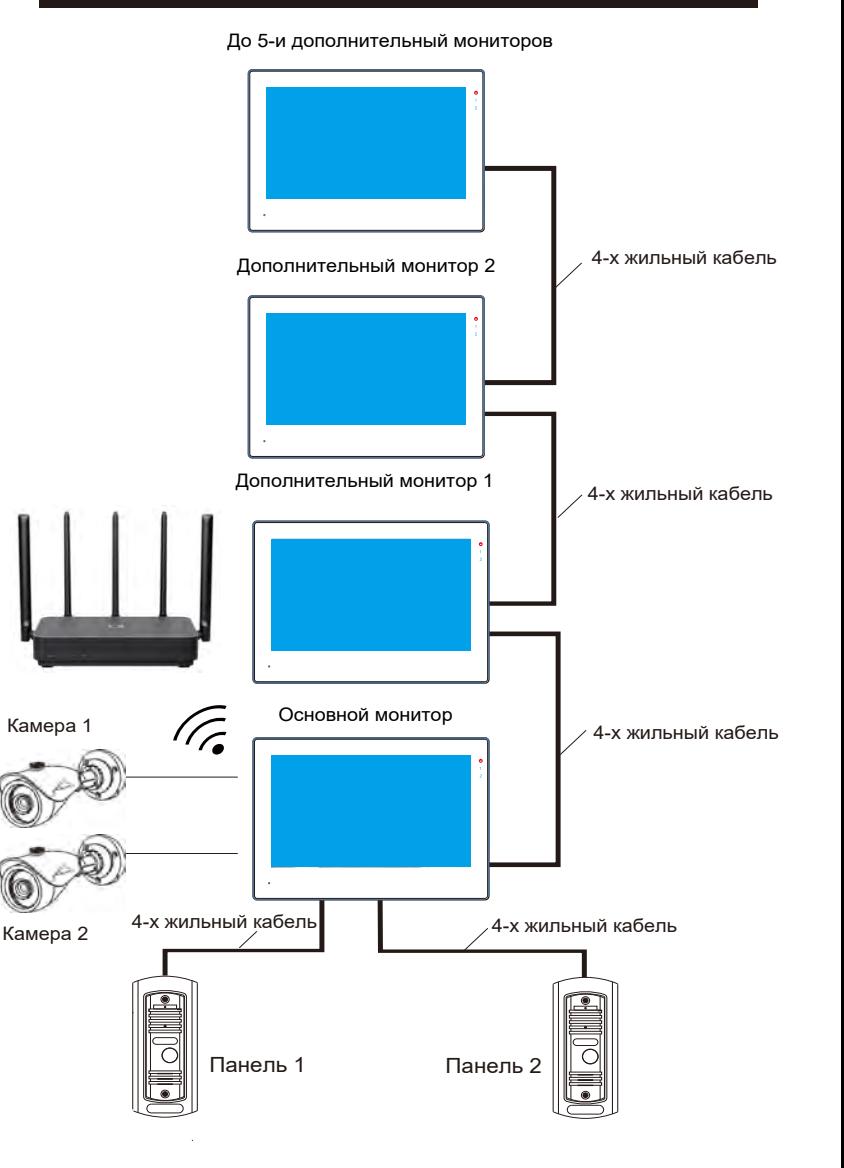

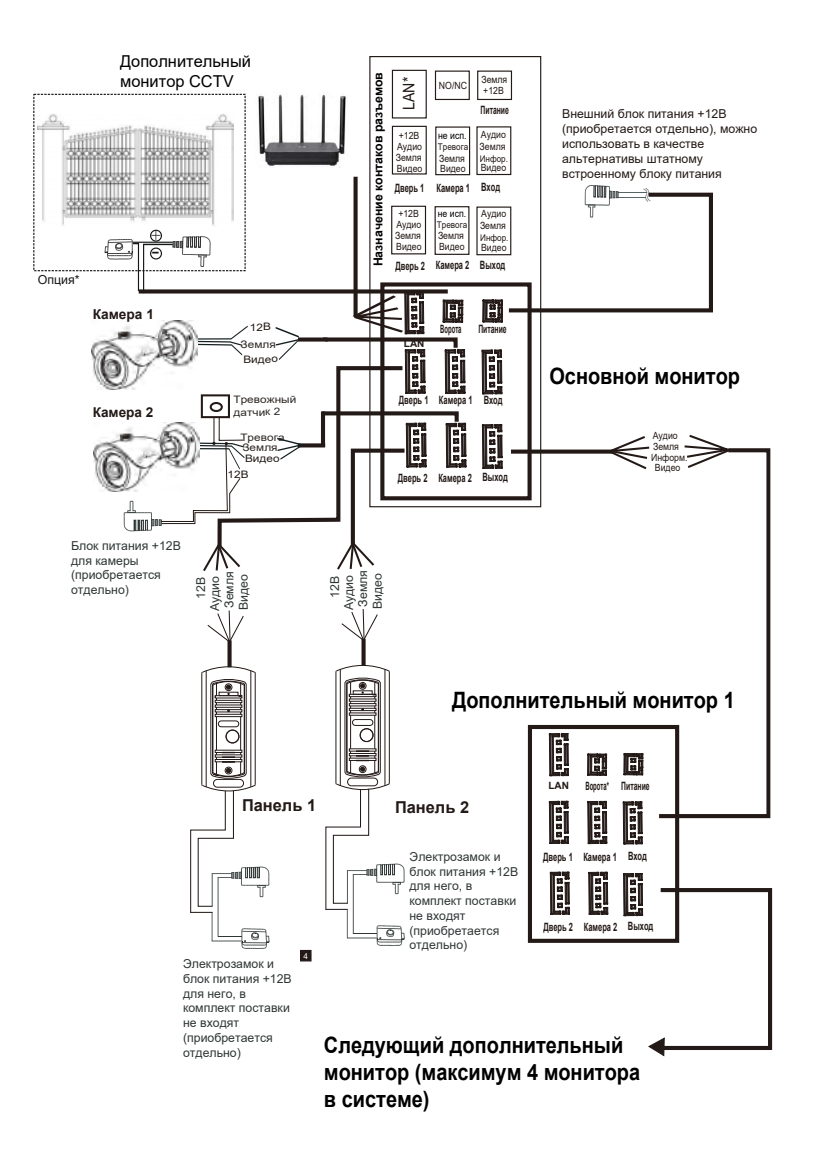

### **ИНСТРУКЦИЯ ПО ЭКСПЛУАТАЦИИ**

#### **Управляющие кнопки**

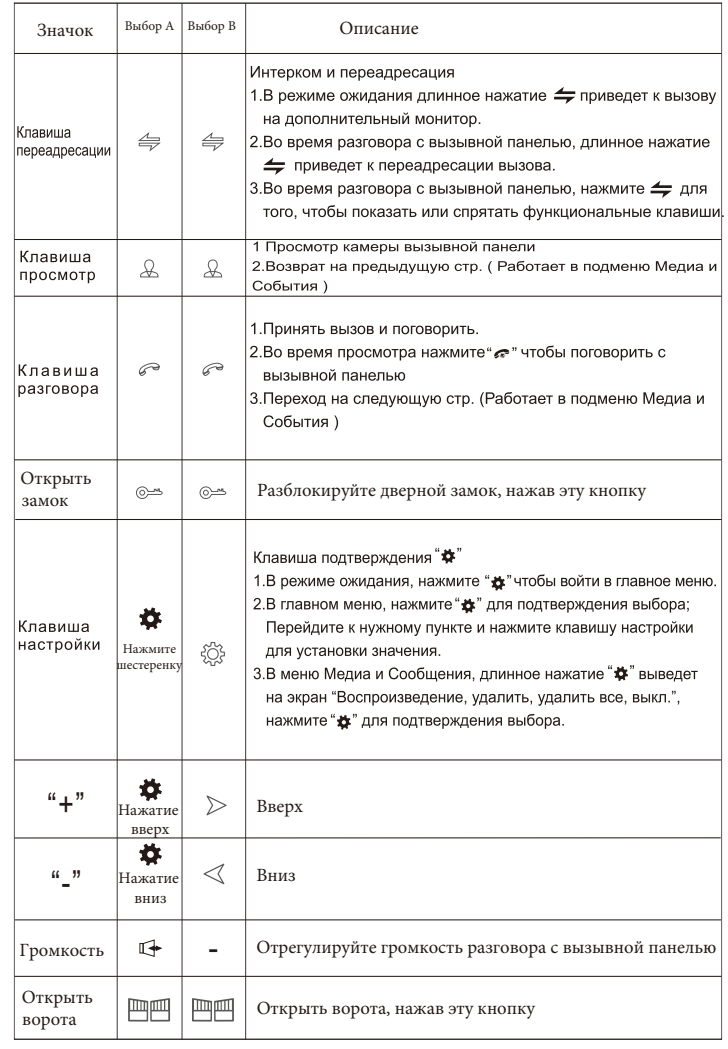

### **ЗВОНОК ПОСЕТИТЕЛЯ**

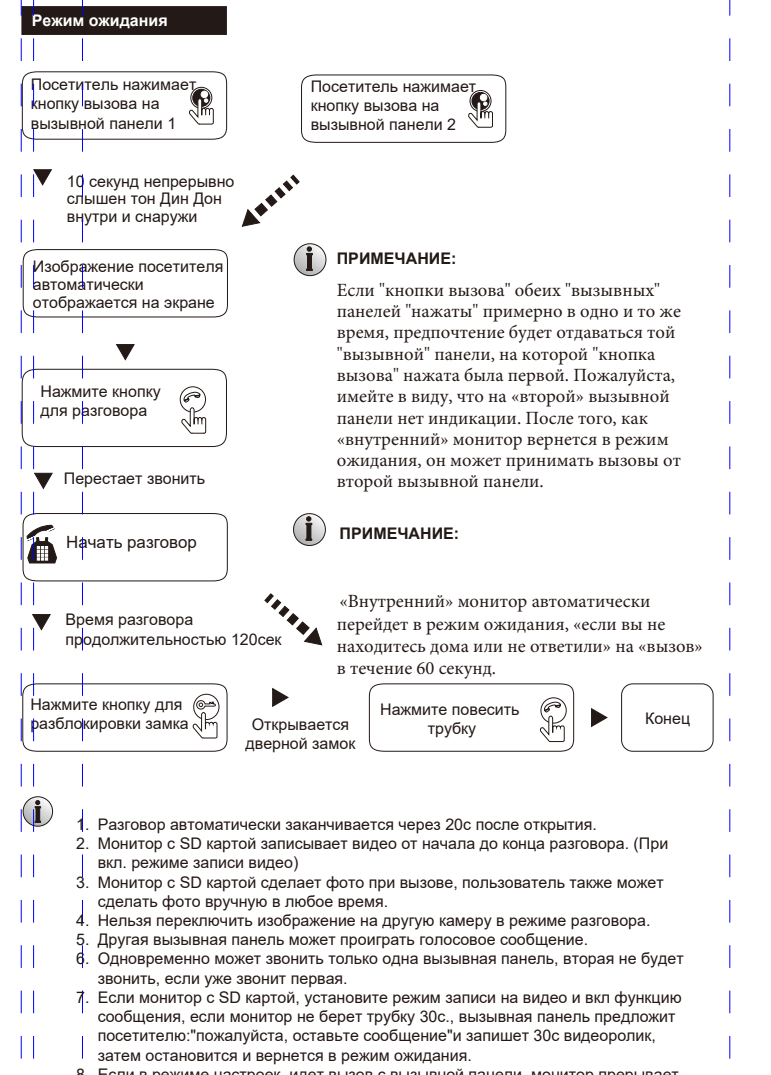

8. Если в режиме настроек, идет вызов с вызывной панели, монитор прерывает режим настроек и переходит к режиму вызова.

#### **Вызов и перевод вызова на другие дополнительные мониторы**

#### **Перевод вызова на другой дополнительный монитор**

Функция внутренней связи требует подключения как минимум двух мониторов и одной вызывной панели

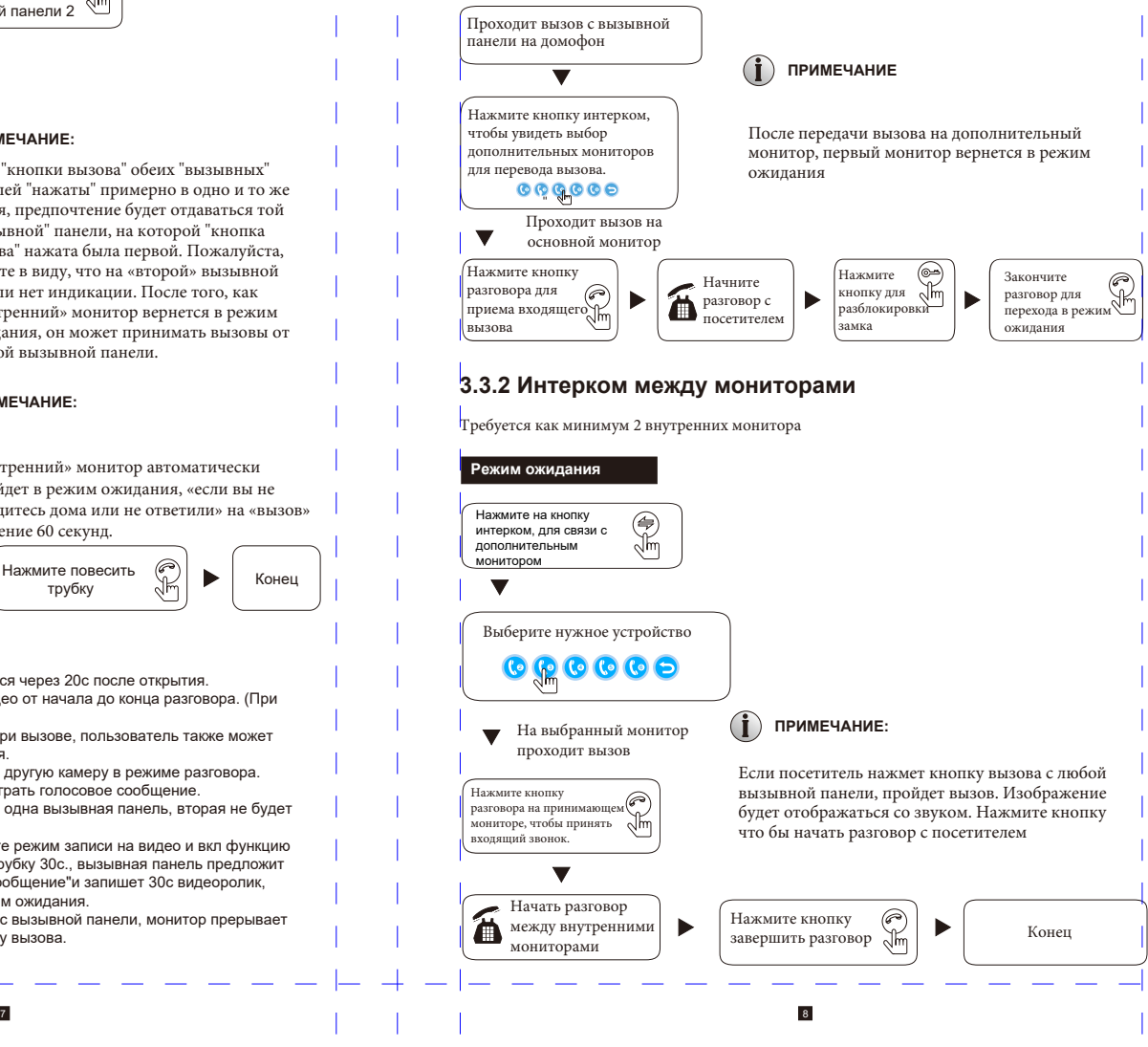

Нажав клавишу «Монитор», вы можете следить за дверью 1, дверью 2, камерой1, камерой 2; на дисплее отобразится изображение.

#### **Режим ожидания**

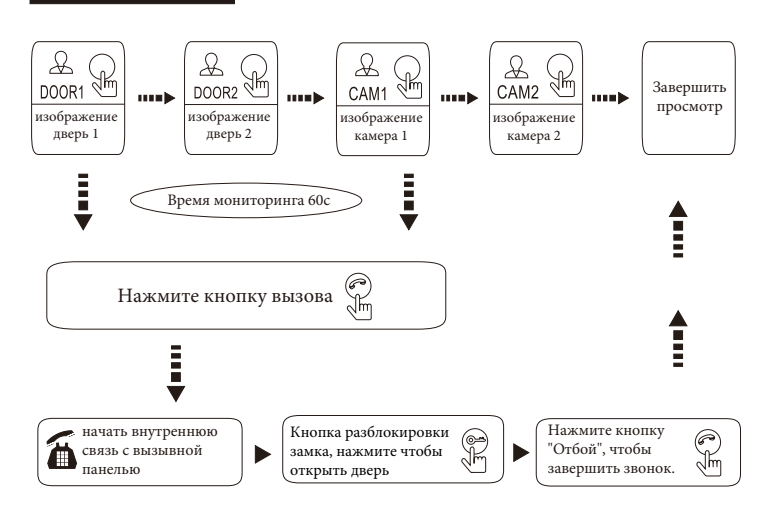

### **ПРИМЕЧАНИЕ:**

1. Включив только один канал (например, включена дверь 1), можно нажать клавишу монитора еще раз, чтобы завершить мониторинг. Но для этого нужно отключить камеру 1, камеру 2, дверь 2. Если один из каналов включен без устройства, при мониторинге данного устройства изображения не будет.

2. Когда в системе имеется более 2-х мониторов, основной монитор и дополнительный могут выполнять мониторинг одновременно, но видео на дополнительном мониторе будет отображаться заданное основным.

3. Для начала разговора с наружной станцией в режиме мониторинга, посетитель должен нажать клавишу вызова, и система прекратит мониторинг и переключится в режим вызова.

4. Если необходимо сделать снимок или записать видео в режиме мониторинга, необходимо осуществлять это вручную с помощью SD-карты.

### **МОНИТОРИНГ ПЕРВОЕ ВКЛЮЧЕНИЕ**

Установите карту памяти microSD класса 10 или выше, объемом до 128 ГБ в слот и включите домофон.

После загрузки проведите быструю настройку основных параметров монитора: Язык → Стандарт видео сигнала → Подключение к сети Если монитор будет использоваться как основное устройство, и к нему будут подключаться вызывные панели и камеры наблюдения, номер домофона должен остаться 1. Дополнительные мониторы должны иметь адрес от 2 до 5.

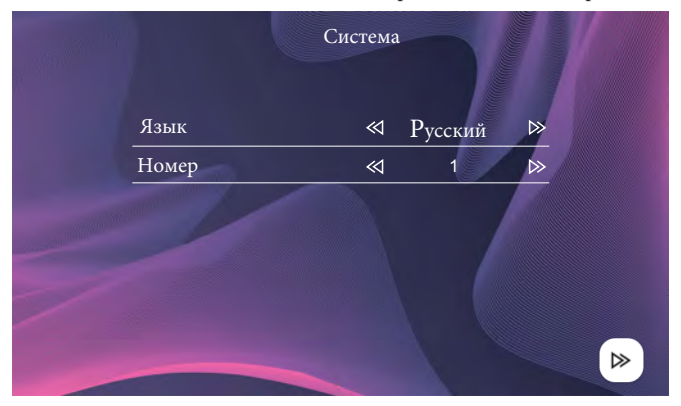

Примечание: Входящий видеосигнал должен соответствовать видео сигналу, используемому на вызывной панели или камере. Если сигнал подобран неправильно, то экран при вызове останется черным. Если вы затрудняетесь с выбором видео сигнала, вы можете использовать функцию автоматического обнаружения, тогда система распознает сигнал сама, но будет затрачивать на это некоторое время каждый раз.

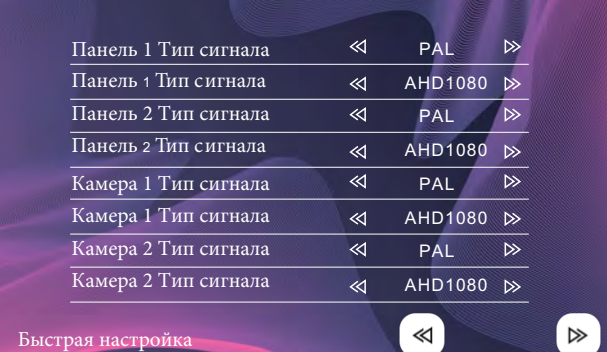

### НАСТРОЙКА СЕТИ

Установите приложение TUYA SMART на ваш мобильный телефон.

iOS: загрузите TUYA SMART из Apple store Andriod: загрузите TUYA SMART из Google Play

Создайте свою учетную запись в Tuya Smart, убедитесь, что выбрали страну и регион, в котором вы находитесь. Авторизуйтесь после завершения регистрации.

Телефон должен быть подключен к точке доступа WIFI диапазона 2.4 ГГц. Внимание: Система не работает в стандарте WIFI диапазона 5 ГГц.

### CETEROЙ PEЖИМ EZ MODE

Режим EZ mode - упрощенное подключение к домашней сети WIFI. При подключении в упрощенном режиме следует соблюдать следующие правила:

- Мобильный телефон и монитор должны находится в зоне уверенного приема сигнала домашней WIFI сети.
- Другие устройства умного дома не должны находится в режиме сопряжения во время использования EZ mode режима.
- Некоторые модели роутеров могут не поддерживать режим EZ mode.

Примечание: Если подключение домофона к домашней сети не получилось, попробуйте режим AP mode, способ подключения которого будет описано лалее.

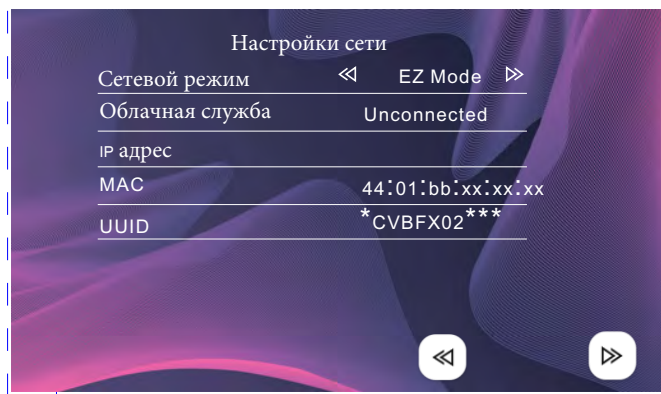

Запустите мобильное приложение TUYA SMART на вашем мобильном телефон и нажмите на иконке добавления устройств (+)

Выберите раздел "Видеонаблюдение" устройство "Умный дверной звонок"

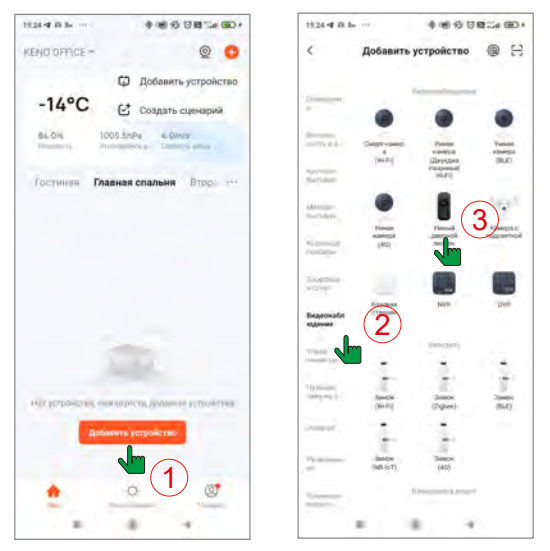

Смените подключение по "QR код" на подключение в режиме "EZ Mode", не забудьте установить маркер согласия перед тем как двигаться "Вперед"

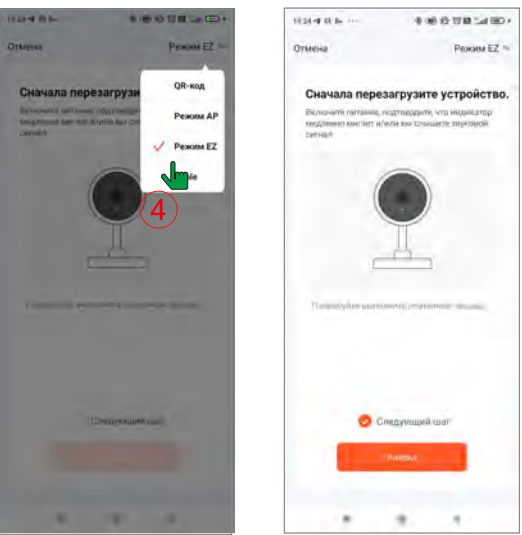

Выберите вашу домашнюю сеть WIFI и введите пароль от нее

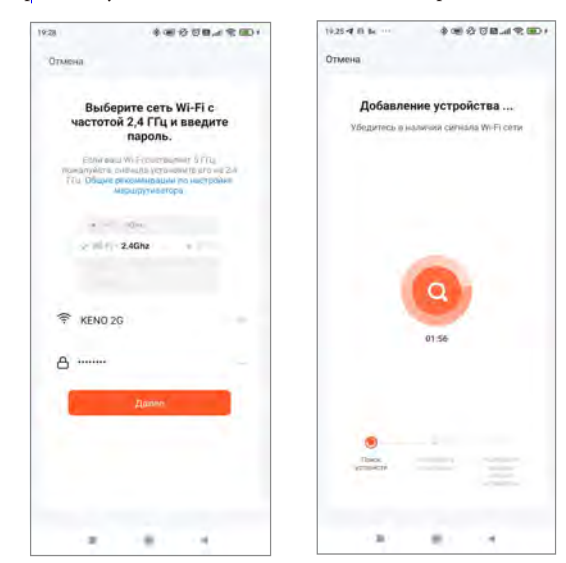

По завершении подключения домофона к серверу TUYA SMART мобильное приложение предложит вам назвать ваше устройство и присвоить ему свою комнату или помещение.

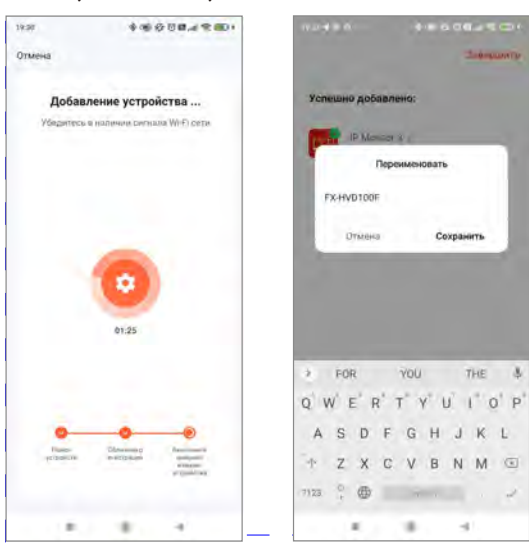

### СЕТЕВОЙ РЕЖИМ АР МОДЕ

Режим AP mode - подключение к домашней сети WIFI через точку доступа, раздаваемую вашим домофоном SmartLife-XXXXXX, где XXX индивидуальный MAC адрес вашего устройства.

Примечание: по умолчанию домофон находится в режиме EZ mode, при переходе в режим AP mode, устройство перезагрузится.

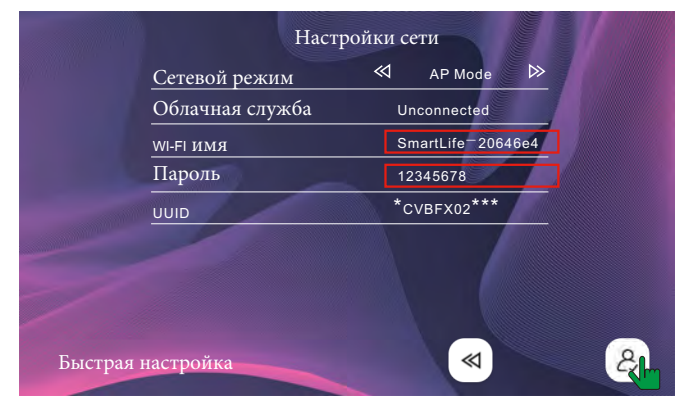

Запустите мобильное приложение TUYA SMART на вашем мобильном телефоне и выберите иконку добавления устройств (+)

Выберите раздел "Видеонаблюдение" устройство "Умный дверной звонок"

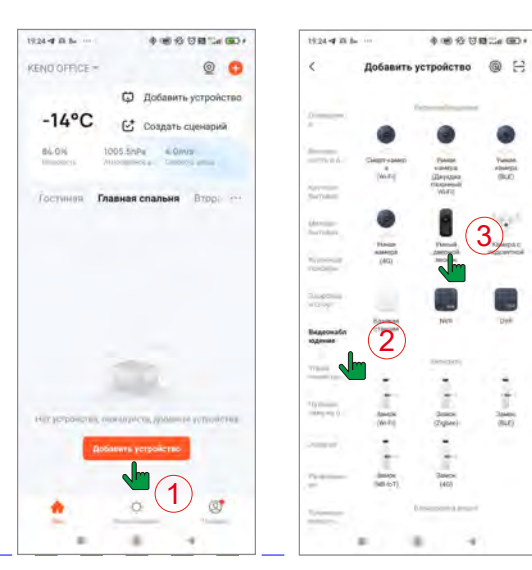

 $14$ 

÷.

Ť

Смените подключение по "QR код" на подключение в режиме "AP Mode", не забудьте установить маркер согласия перед тем как двигаться "Вперед"

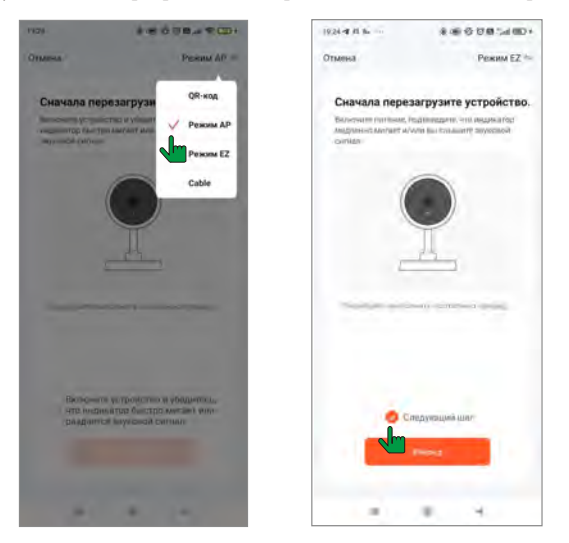

Нажмите «Перейти к» и перейдите на страницу настроек WIFI на вашем смартфоне, далее выберите точку доступа «SmartLife-xxxxxx

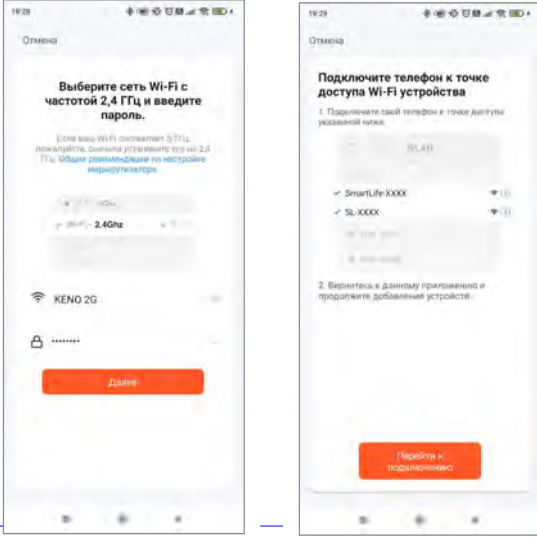

По завершении подключения домофона к серверу TUYA SMART мобильное приложение предложит вам назвать ваше устройство и присвоить ему свою комнату или помещение.

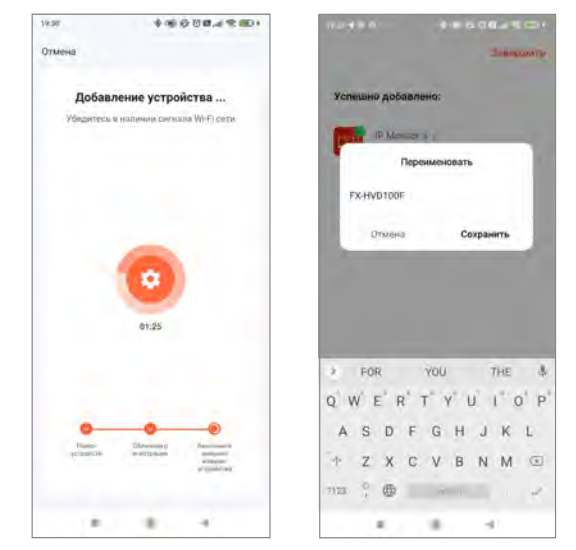

Дождитесь завершения подключения. После успешного соединения с сервером, в левой верхнем углу монитора появится иконка подключения к сети WIFI

#### **ПРИМЕЧАНИЕ:**

Смартфон с системой iOS может запомнить предыдущее пароли от других сетей WIFI, убедитесь что все данные были введены корректно.

#### **ИНСТРУКЦИЯ ПО ПРИЛОЖЕНИЮ:**

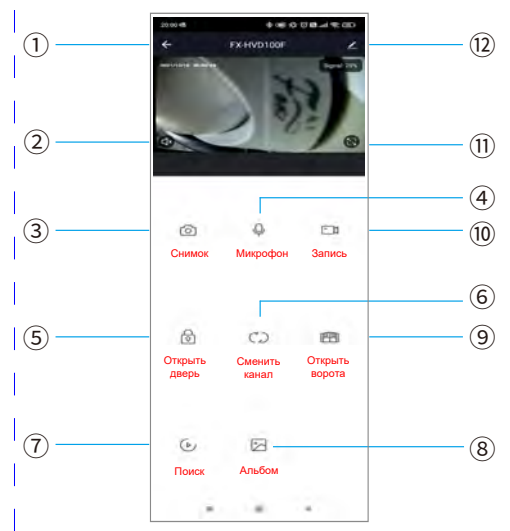

- Закончить разговор / вернуться в основное меню программы ①
- $\circled{2}$ Аудио: активация аудио канала от вызывной панели.
- ③ Снимок: в режиме разговора / просмотра нажмите значок, чтобы сохранить изображение (смартфон системы Andriod сохраняет снимок в приложении; смартфон системы IOS сохраняет снимок изображения в фотоальбомах мобильного телефона
- ④ Микрофон: активация двух сторонней связи с посетителем
- ⑤ Открыть дверь: во время разговора / просмотра нажмите кнопку, чтобы открыть замок подключенный к вызывной панели.
- ⑥ Смена каналов видео: во время разговора / мониторинга нажмите кнопку для просмотра: Панель 1, Панель 2, Камера 1, Камера 2
- Воспроизведение: удаленный просмотр видеоархива на домофоне. Внимание: убедитесь, что в монитор вставлена карта MicroSD. ⑦
- Фотоальбомы: смартфон системы Andriod сохраняет снимок в приложении; Смартфон системы IOS сохраняет снимок изображения в фотоальбомах мобильного телефона. ⑧
- Открыть ворота: во время разговора / наблюдения нажмите кнопку, чтобы  $\circledS$ открыть замок, подключенный к монитору. Как правило, на данный порт подключается автоматика отпирания ворот или шлагбаум.
- Запись видео: во время разговора / наблюдения нажмите кнопку, чтобы начать запись видео. ⑩
- Во весь экран: нажмите кнопку, чтобы отобразить полноэкранный режим.  $(1)$
- Настройки и информация о подключенном устройстве ⑫

#### **Передача данных устройства другому пользователю:**

Для добавления прав доступа другому пользователю войдите в основное меню программы -> Выберите устройство на котором необходимо передать права доступа -> Войдите в "Настройки" и выберите пункт "Общий доступ к устройству" -> Далее

"Добавить общий доступ" -> Далее необходимо указать аккаунт которому вы собираетесь передать правда доступа домофоном.

#### **ПРИМЕЧАНИЕ:**

а. Все добавленные пользователи могут получать уведомления при вызове. в. Администратор устройства может добавлять новых и удалять, уже зарегистрированных пользователей.

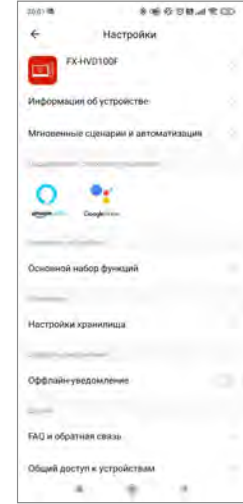

- A. Имя устройства, может быть изменено по вашему усмотрению
- B. Информация об устройстве

C. Автоматизация. Можно добавить свой сценарий на реакцию вызова с домофона с любым устройством в экосистеме TUYA.

D. Общий доступ к устройству, можно передать другим пользователям в вашем доме, для этого необходимо зарегистрировать еще один аккаунт.

E. FAQ и обратная связь.

F. Удалить устройство. Внимание: если вы планируете физически передать домофон другому пользователю, необходимо удалить устройство из вашего аккаунта, иначе новый пользователь не сможет подключить устройство к своему телефону.

## **ОСНОВНОЙ ЭКРАН**

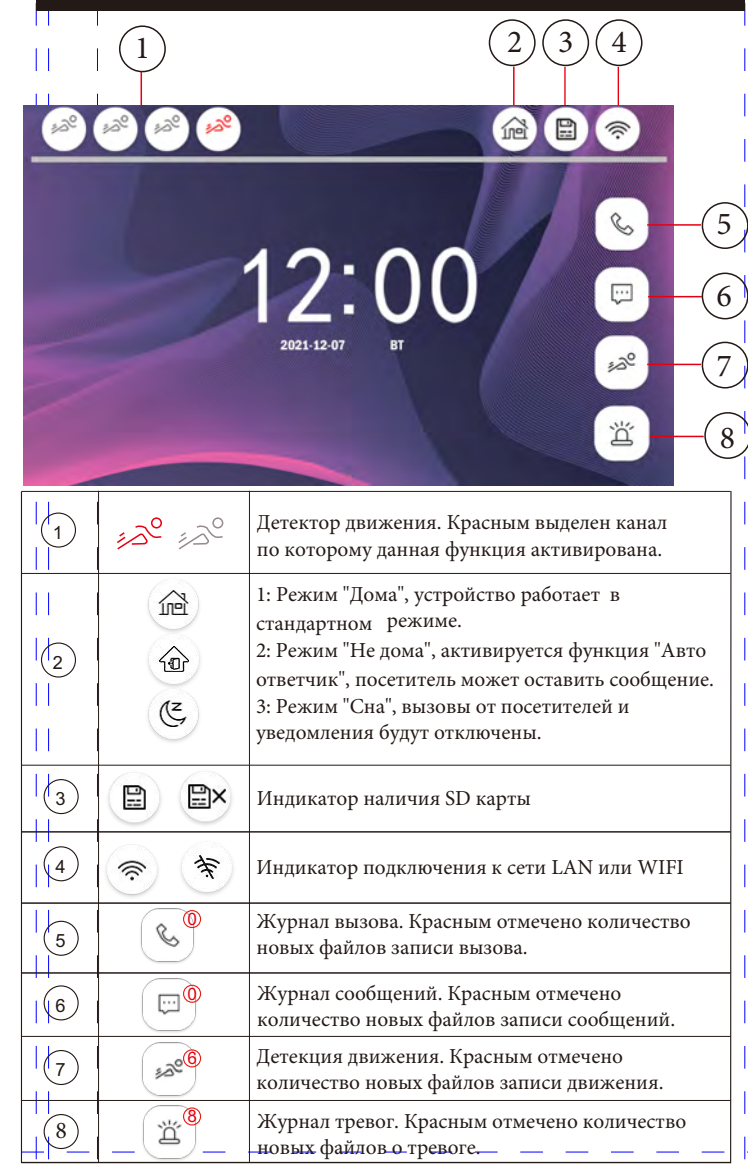

### **МЕНЮ ДОМОФОНА**

Коснитесь любого свободного места на экрана, чтобы перейти в главное меню монитора:

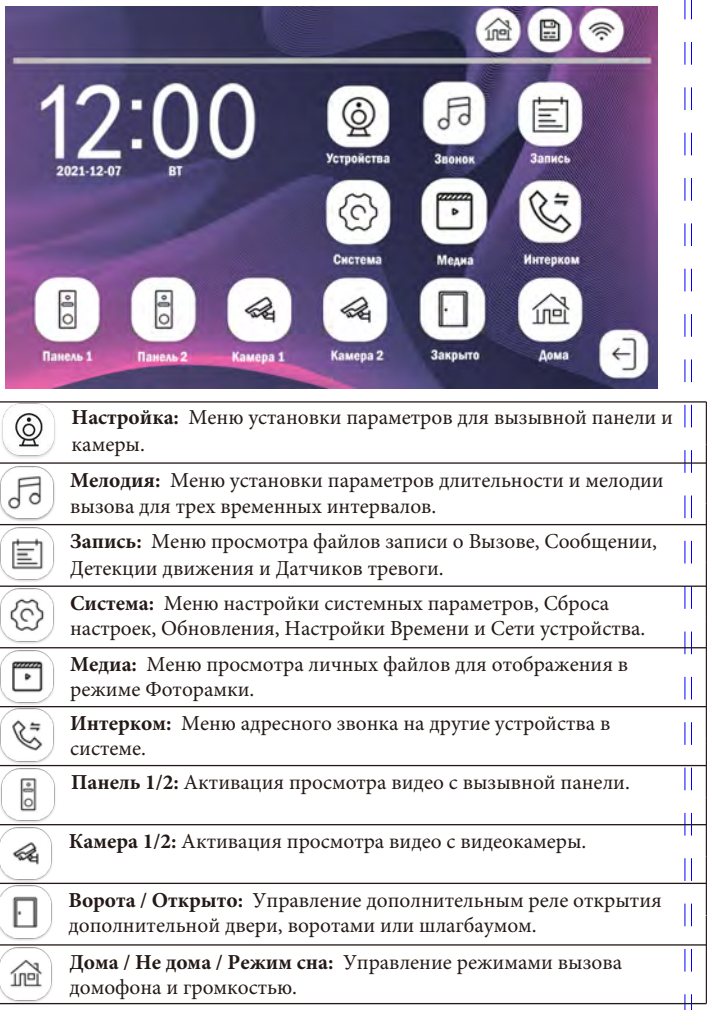

#### **НАСТРОЙКА КАНАЛА**

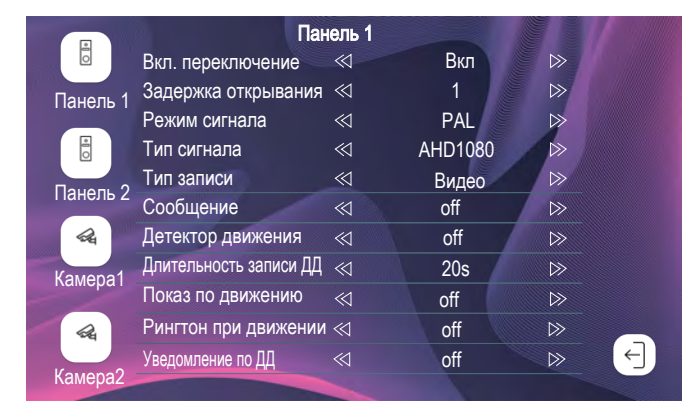

В данном разделе вы можете настроить каждый канал по отдельности.

#### **Панель 1 / 2 :**

[Включение] - активирует выбранный канал. Примечание: первый канал всегда активен, его нельзя отключить.

[Задержка открывания] - устанавливает длительность срабатывания НО/НЗ реле открытия замка на вызывной панели.

[Режим сигнала] - режим сигнала видео формата. PAL (50Гц) / NTSC (60Гц) [Тип сигнала] - выбор режима видео сигнала. Поддерживаются стандарты: AHD 1080P/720P, TVI 1080P/720P, CVI 1080P/720P, CVBS

Если у вас вызывная панель с разрешения 1.3Мп - выберите режим 720P Если у вас аналоговая панель с разрешением в ТВЛ - выберите режим CVBS [Тип записи] - вы можете выбрать способ записи входящих звонков в виде снимка события или записи видео фрагмента.

[Сообщение] - функция "Автоответчика", в режиме "Не дома" устройство предложит оставить сообщение посетителю по истечении 30/60/120 сек.

[Детектор движения] - активация функции детектора движения. Настройка позволяет настроить чувствительность детекции: Низкий, Средний, Высокий. Запись ведется по одному из каналов, по окончании записи и наличии движения на другом канале, запись активируется на этом канале.

ВНИМАНИЕ: одновременная запись на нескольких каналах НЕВОЗМОЖНА!

[Длительность записи] - длительность файла записи по движению.

[Показ. движение] - при наличии движения по одному из каналов монитор автоматически включится, отображая движение.

[Рингтон при движение] - при наличии движения по одному из каналов монитор автоматически подаст звуковой сигнал.

[PUSH] - при наличии движения по одному из каналов монитор автоматически отправит push-уведомление на ваш мобильный телефон.

ВНИМАНИЕ: во избежании большого количества ложных сообщений используйте эту функцию с низкой чувствительностью детектора движения.

#### **ЗВОНОК**

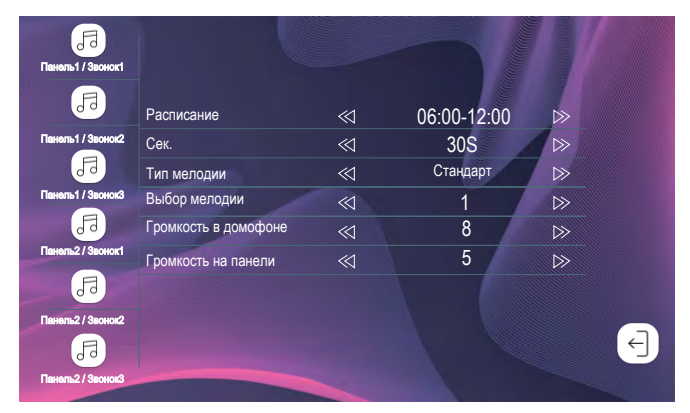

Для вызывных панелей можно установить настройки в трёх временных интервалах ( по умолчанию период времени для звонка с 06-12, с 12-18 и с 18-06. Период времени настраивается. На каждом временном интервале можно установить длительность проигрывания мелодии, тип мелодии, мелодию вызова, громкость проигрывания мелодии на мониторе и вызывной панели). Тип мелодии - стандарт ( используются стандартные мелодии монитора), в пользовательском режиме можно использовать мелодию, сохранённую вами на SD карте.

Примечание: Громкость вызывной панели не должна превышать громкости монитора.

#### **ЗАПИСЬ**

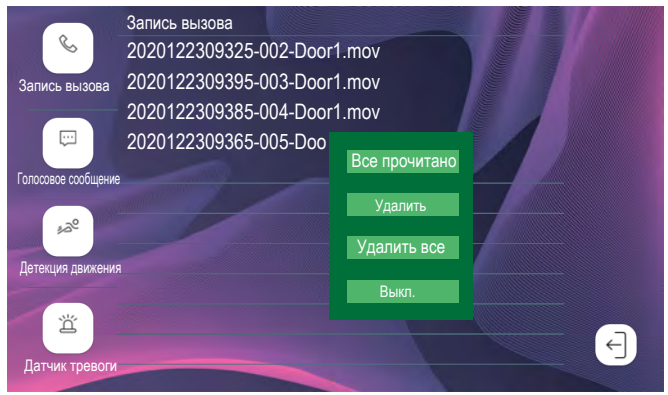

### **СИСТЕМА**

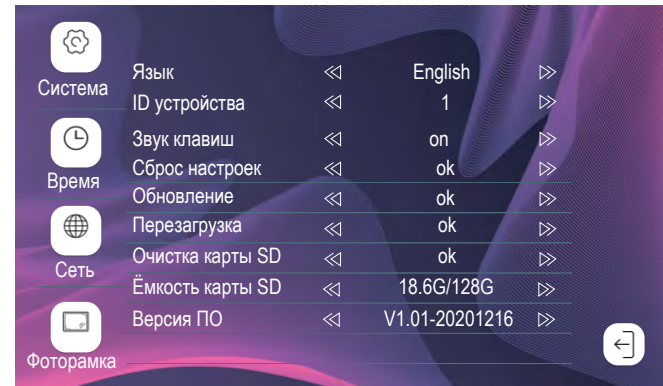

В данном разделе вы можете настроить системные настройки устройства **СИСТЕМА:**

[Язык] - выбор основного языка интерфейса системы.

[ID устройства] - устанавливает номер устройства для адресного интерком.

1 - означает мастер устройство, 2/3/4/5/6 - дополнительные мониторы.

[Звук клавиш] - настройка звукового сопровождения навигации по экрану. [Сброс настоек] - полный сброс устройства до заводских настроек.

[Обновление] - для активации обновления нажмите стрелку влево или вправо. Программа обновления должна быть помещена на SD карту в корень каталога. [Перезагрузка] - перезагрузка устройства.

[Очистка карты SD] - форматирование SD карты.

ВНИМАНИЕ: все данные на SD карте при этом будут удалены безвозвратно! [Емкость карты SD] - отображает занятый и общий объем SD карты [Версия ПО] - отображает текущую версию программного обеспечения.

#### **ВРЕМЯ:**

Ручная настройка текущей даты и времени. При подключении к сети интернет время будет корректироваться автоматически через сервер времени NTP. При отключении питания время и дата сбросятся.

ВНИМАНИЕ: устройство должно быть подключено к сети интернет для корректной работы записи звонков и сообщений и поиска их в архиве. [Режим ожидания] - можно выбрать режим ожидания в виде цифровых часов или отключения монитора по истечении времени.

#### **СЕТЬ:**

Раздел СЕТЬ содержит настройку подключения к сети интернет тремя способами: EZ mode, AP mode, LAN кабель (в зависимости от модели) EZ mode: подключение изложено на станице 11 данного руководства. AP mode: подключение изложено на станице 14 данного руководства. LAN кабель: Подключите сетевой кабель к вашему монитору. На устройстве активен режим DHCP, который автоматически получит IP адрес от вашего роутера.

#### **ФОТОРАМКА:**

В данном разделе можно активировать режим ФОТОРАМКА. Файлы с Фото, Видео и Музыка будут доступны из раздела МЕДИА. [Фоторамка] - включение или отключение функции. [Интервал чередования] - интервал смены Снимков и Видео. [Фоновая музыка] - включение или отключение функции. [Фоновая громкость] - громкость фоновой музыки, если она активна.

### **МЕДИА**

Данный раздел отображает медиаданные помещенные пользователем на SD карту. Это могут быть снимки, видео или музыка.

### **МОИ ФАЙЛЫ**

[BgMusic] - папка для аудио файлов Фоновой музыки (MP3)

[DCIM] - папка снимков сделанных при просмотре видео или записи с вызывной панели или камеры.

[DigitalFrame] - папка для снимков ФОТОРАМКИ (JPG, PNG, BMP). [DOORBELL] - под папка, содержащая видео сделанное вызывной панелью или камерой. Содержит разделы:

**ALARM** - видео или снимок, сделанный по триггеру тревоги.

**CALL** - видео или снимок, сделанный во время вызова с панели.

**MD** - видео или снимок, сделанный по детекции движения.

**MSG** - видео оставленное на автоответчик.

[MessageImport] - папка для аудио сообщения автоответчика (MP3) [Ring] - папка для мелодий вызова (MP3)

Для воспроизведения видео файлов в режиме ФОТОРАМКА, поместите их в корневой каталог (AVI, MOV, MP4).

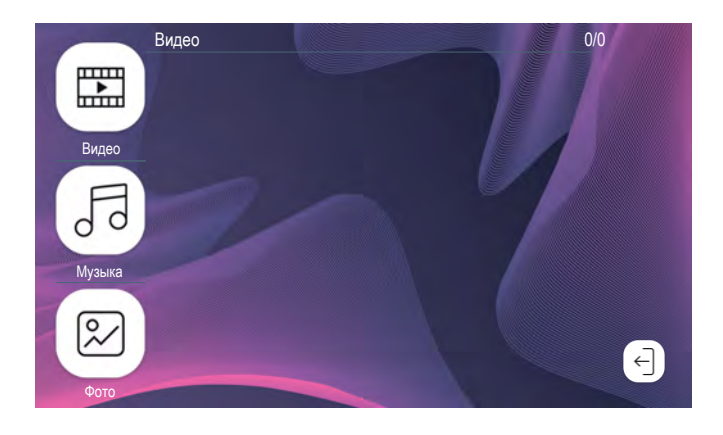

### **РЕЖИМ ПРОСМОТРА**

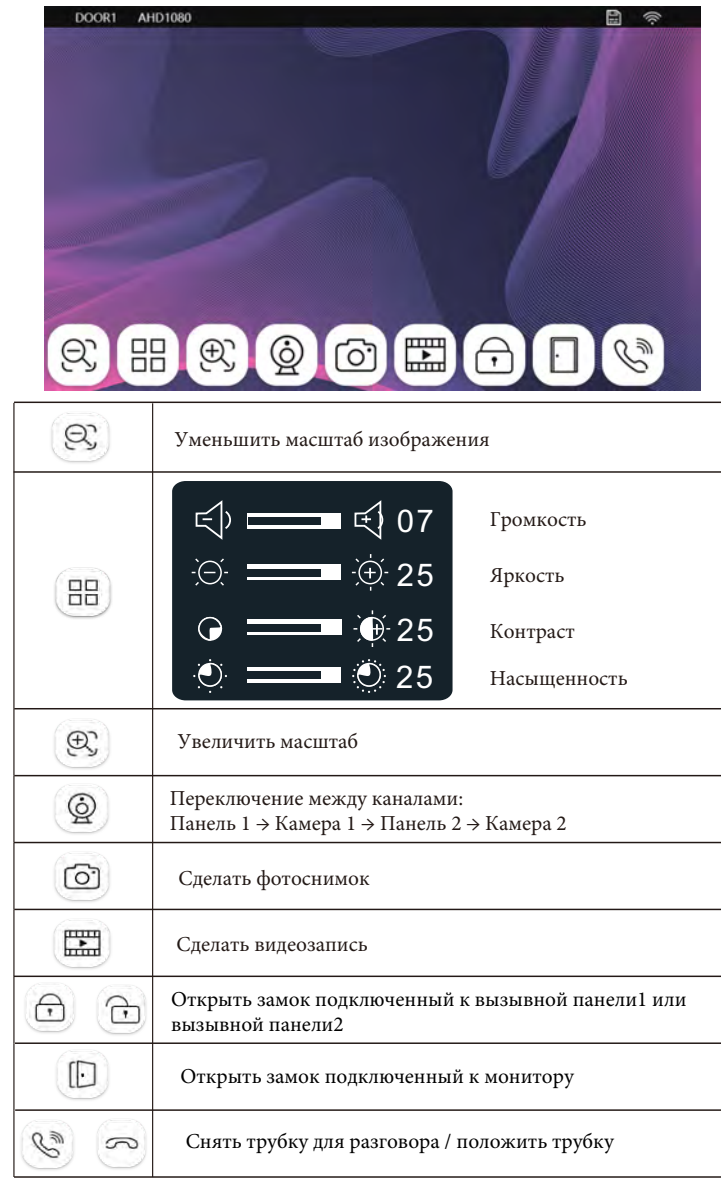

**Примечание:** Параметры цветности могут быть изменены на домофоне во время просмотра, вызова или тревоги.

**[Громкость]:** в режиме диалога с вызывной панелью также можно регулировать громкость разговора.

**[Яркость]:** значения регулируются от 0 до 50. (по умолчанию: 25).

**[Контрастность]:** значения регулируются от 0 до 50. (по умолчанию: 25). **[Насыщенность]:** значения регулируются от 0 до 50. (по умолчанию: 25).

### **УСТАНОВКИ ТРЕВОГИ**

Допускается подключение двух тревожных датчиков по одному на каждый из каналов: Камера 1 и/или Камера 2. При срабатывании датчика тревоги, на домофоне активируется сигнал вызова, мелодия проигрывается в течении 120 сек., если в этот момент нажать кнопку " Отбой", то сигнал тревоги прекратиться и домофон перейдет в режим ожидания. При установленной SD карте, в случае срабатывания датчика тревоги, будет сделан фото снимок или видео ролик в зависимости от настроек, длительность видеоролика составит 120 сек, если ранее не будет нажата кнопка "Отбой", в этом случае запись будет прекращена и домофон перейдет в режим ожидания.

### **Схема подключения**

Возможно подключение до двух тревожных датчиков по одному на каждый канал, при этом не имеет значение какой именно датчик НО (нормально открытый) или НЗ (нормально закрытый), необходимо корректно указать тип используемого датчика в разделе Главного меню - Тревога.

#### **Внимание**:

Для НО датчиков, сигнал тревоги формируется, когда замыкаются контакты "Земля" и Тревога.

Для НЗ датчиков, сигнал тревоги формируется, когда размыкаются контакты "Земля" и Тревога.

Это позволяет использовать любые типы датчиков.

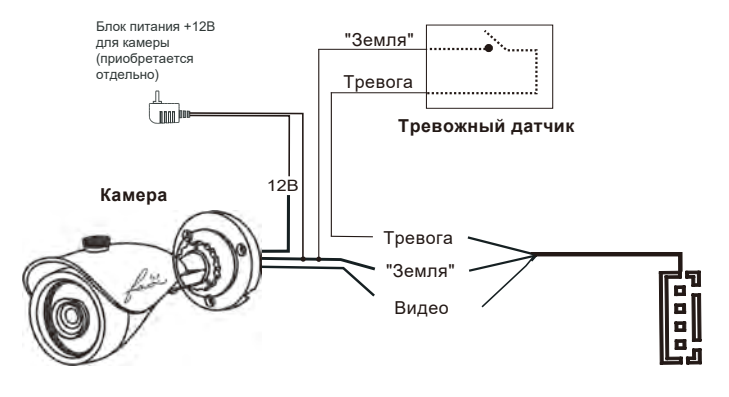

## **Установка монитора**

Выберите место для установки вызывной панели, с учетом рекомендаций приведенных на рисунке.

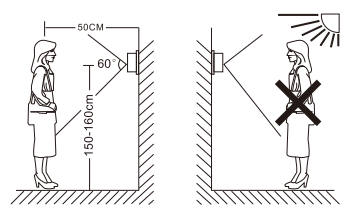

- Не размещайте вызывную панель напротив яркого источника света или солнца
- Не устанавливайте вызывную панель в агрессивной среде, такие как высокая температура, открытые осадки, высокая влажность, пыль и т.п.
- Наиболее эффективное расположение вызывной панели, в том случае, когда она располагается на уровне глаз посетителя

# $'$ : Внимание:

- Перед установкой убедитесь в том, что питание устройства выключено
- Выполнять установку допускается только квалифицированному персоналу
- Не допускайте падения, ударов и сильной тряски оборудования, это может его повредить
- Не устанавливайте вызывную панель в непосредственной близости от источников электромагнитного излучения
- Настоятельно рекомендуем, устанавливать вызывную панель на

расстоянии не менее 30 см от электрических линий

#### **Как установить комнатный монитор** кабель

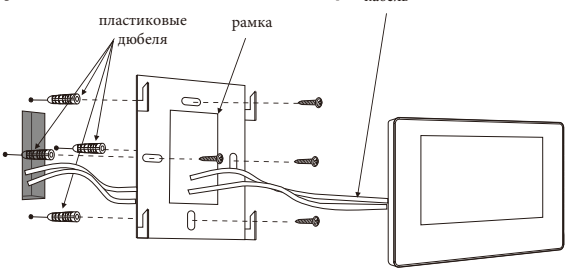

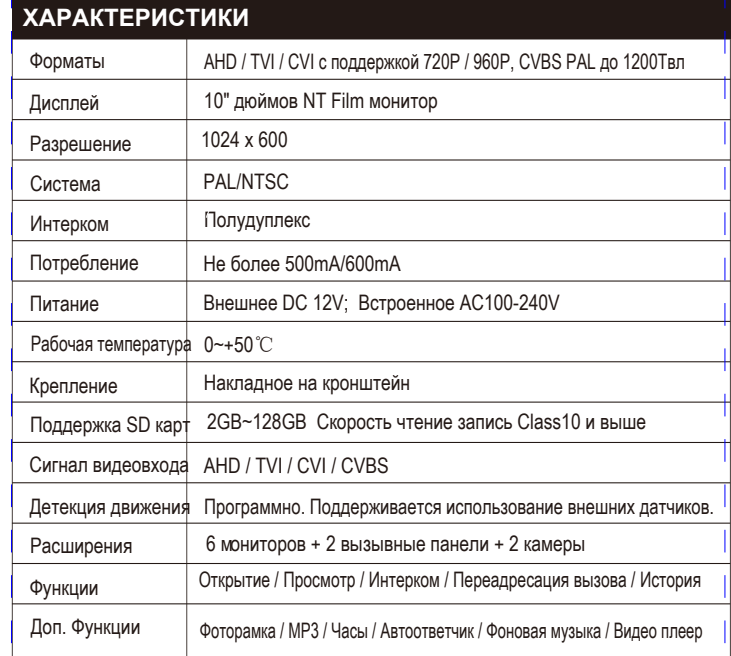

## **КОМПЛЕКТАЦИЯ**

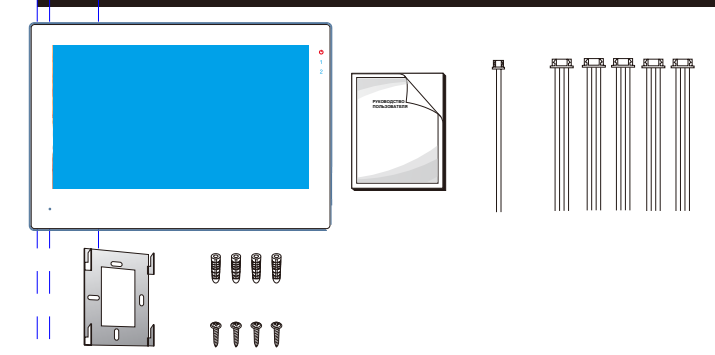

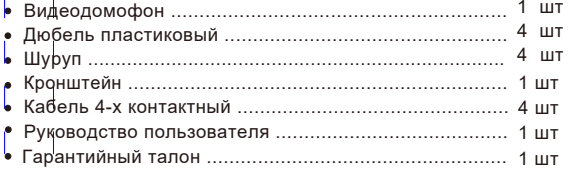

\* Возможность изменения комплектации производитель оставляет за собой, без дополнительного уведомления